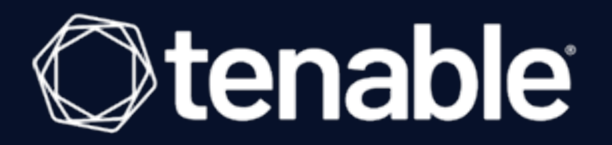

# **Tenable and Centrify Vault Integration Guide**

Last Revised: May 22, 2021

## Table of Contents

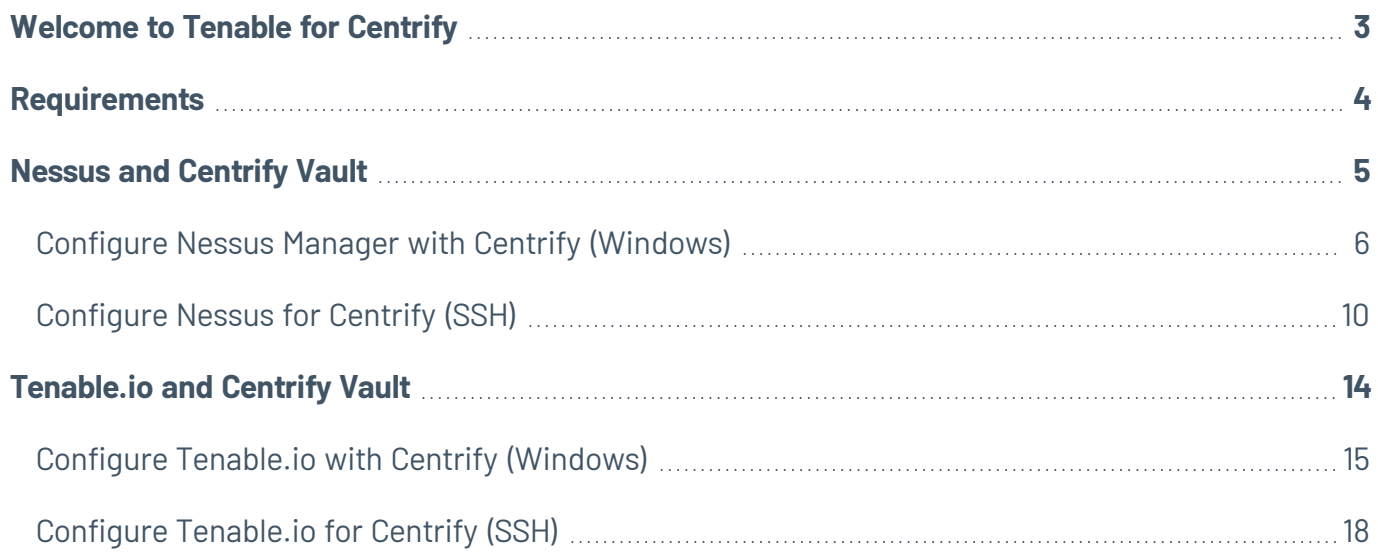

 $\mathbb{O}$ 

### <span id="page-2-0"></span>**Welcome to Tenable for Centrify**

This document provides information and steps for integrating Tenable applications with Centrify Vault.

Integrating Tenable applications with Centrify provides an effective solution for managing, controlling, and monitoring privileged user activities. Centrify provides technology security teams with centralized policy framework to authorize privileges based on roles and responsibilities.

You can integrate Centrify with Nessus Manager or Tenable.io.

The benefits of integrating Tenable applications with Centrify include:

- A single location for access to super user passwords for all on-premises and cloud-based systems
- Simplified and automated shared account password management
- Centralized control for credentials access and administrator audits

For additional information about Centrify, see the [Centrify](https://www.centrify.com/) website.

### <span id="page-3-0"></span>**Requirements**

To properly integrate Tenable with Centrify you must meet the following requirements.

### Tenable Product

You must have an active account for at least one of the following Tenable products to integrate with Centrify: Tenable.io or Nessus Manager.

### Tenable User Role

You must have the appropriate role for your Tenable account as listed below.

- Tenable.io Standard, Scan Manager, Administrator, or System Administrator
- Nessus Manager Standard, Administrator, or System Administrator

### Centrify Requirements

You must have an active Centrify account with Centrify Privileged Access Service 19.5.195 or higher.

# <span id="page-4-0"></span>**Nessus and Centrify Vault**

View the corresponding section to configure your Nessus application with Centrify.

Configure Nessus Manager with Centrify [\(Windows\)](#page-5-0)

[Configure](#page-9-0) Nessus for Centrify (SSH)

## <span id="page-5-0"></span>**Configure Nessus Manager with Centrify (Windows)**

In Nessus Manager, you can integrate with Centrify using Windows credentials. Complete the following steps to configure Nessus Manager with Centrify in Windows.

#### Requirements

- Nessus Manager account
- Centrify account

**Required User Role:** Standard, Administrator, or System Administrator

To integrate with Windows:

- 1. Log in to Nessus Manager.
- 2. Click **Scans**.

The **My Scans** page appears.

3. Click **+ New Scan**.

The **Scan Templates** page appears.

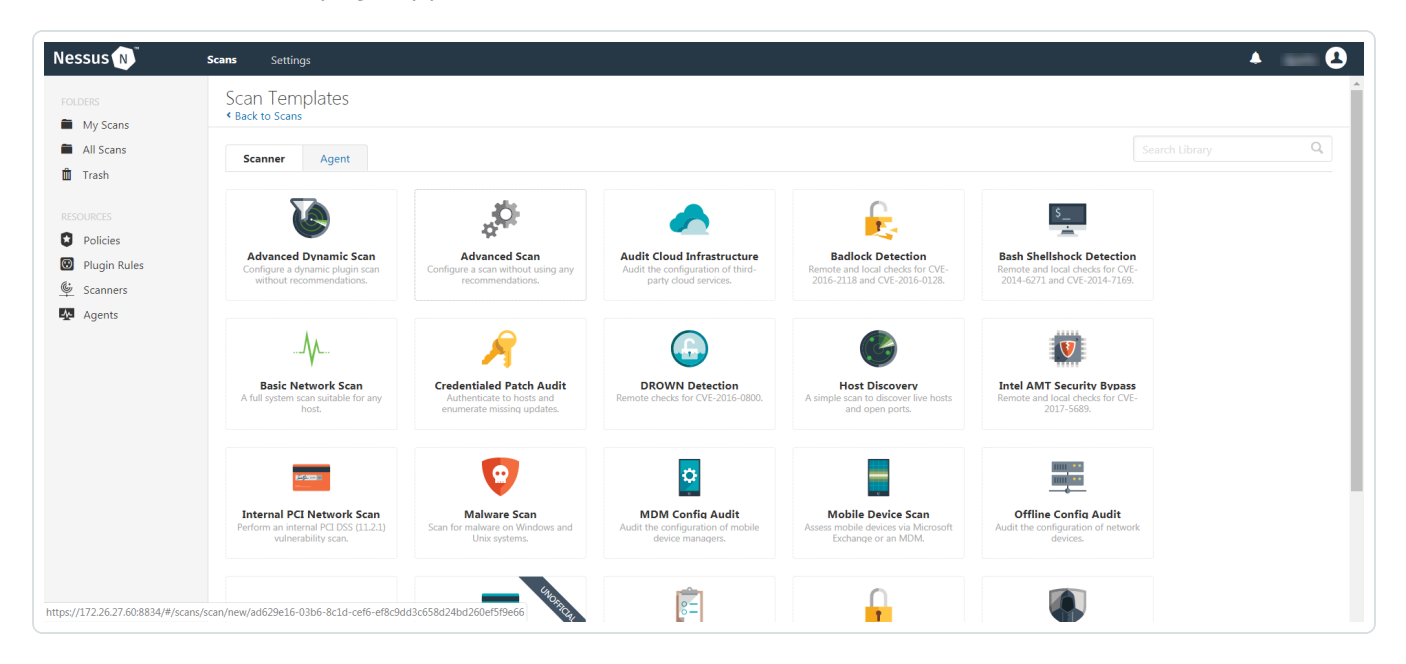

4. Select a scan template.

The selected scan template **Settings** page appears.

- 5. In the **Name** box, type a name for the scan.
- 6. In the **Targets** box, type an IP address, hostname, or range of IP addresses.
- 7. (Optional) Add a description, folder location, scanner location, and specify target groups.
- 8. Click the **Credentials** tab.

The **Credentials** options appear. By default, the **Categories** drop-down box displays **Host**.

9. In the left menu, select **Windows**.

The **Windows** settings appear.

10. In the **Windows** settings, click the **Authentication method** drop-down box.

The **Authentication method** drop-down box options appear.

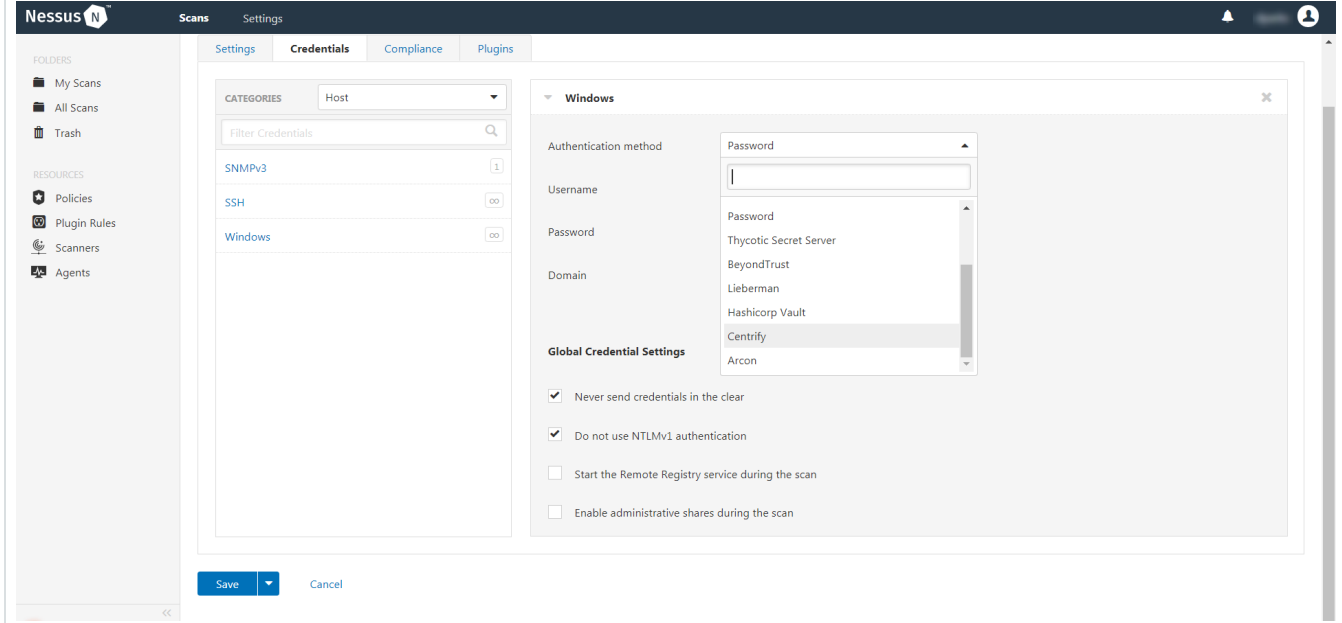

11. Select **Centrify**.

The **Centrify** options appear.

### 12. Configure the Windows credentials.

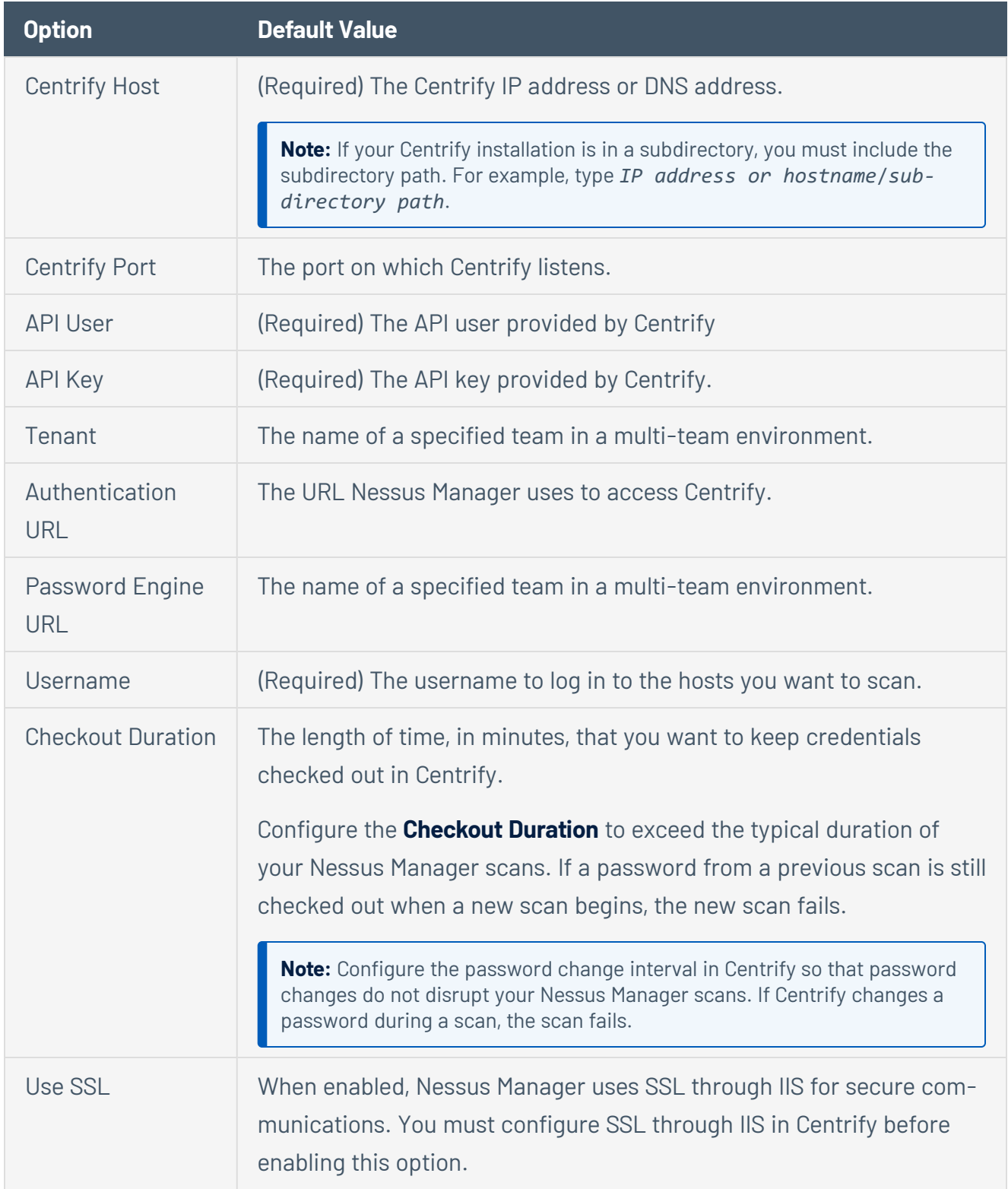

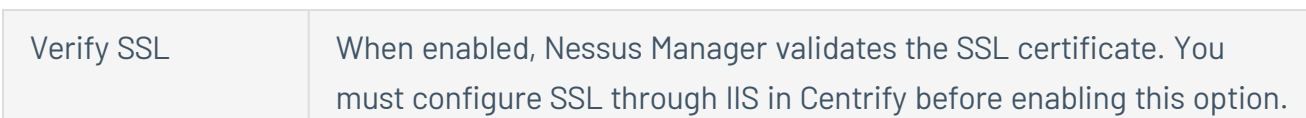

The credential saves and the **My Scans** page appears.

What to do next:

To verify the integration is working:

- 1. On the **My Scans** page, click the **Launch** button to initiate an on-demand scan.
- 2. Once the scan completes, select the completed scan and look for the following message *Microsoft Windows SMB Log In Possible: 10394*. This result validates that authentication was successful.

### <span id="page-9-0"></span>**Configure Nessus for Centrify (SSH)**

In Nessus Manager, you can integrate with Centrify using SSH credentials. Complete the following steps to configure Nessus with Centrify using SSH.

### Requirements

- Nessus Manager account
- Centrify account

**Required User Role:** Standard, Administrator, or System administrator

To integrate Nessus with Centrify using SSH credentials:

- 1. Log in to Nessus Manager.
- 2. Click **Scans**.

The **My Scans** page appears.

3. Click **+ New Scan**.

The **Scan Templates** page appears.

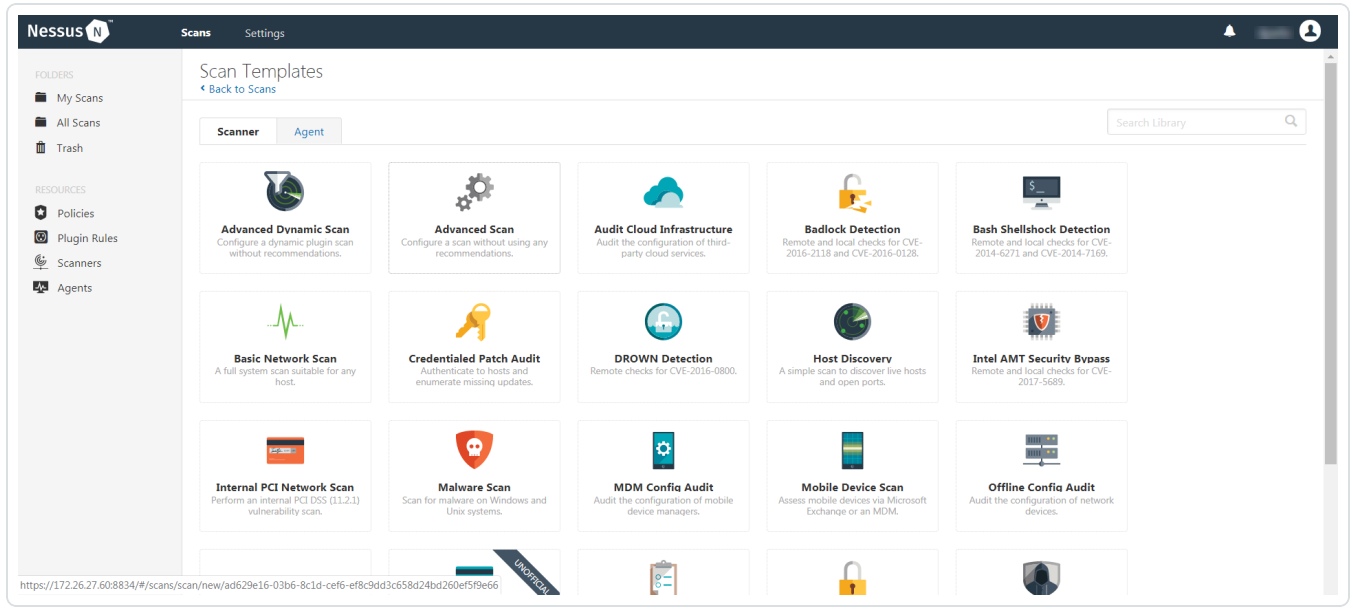

4. Select a scan template.

The selected scan template **Settings** page appears.

- 5. In the **Name** box, type a name for the scan.
- 6. In the **Targets** box, type an IP address, hostname, or range of IP addresses.
- 7. (Optional) Add a description, folder location, scanner location, and specify target groups.
- 8. Click the **Credentials** tab.

The **Credentials** options appear. By default, the **Categories** drop-down box displays **Host**.

9. In the left menu, select **SSH**.

The **SSH** settings appear.

10. In the **SSH** settings, click the **Authentication method** drop-down box.

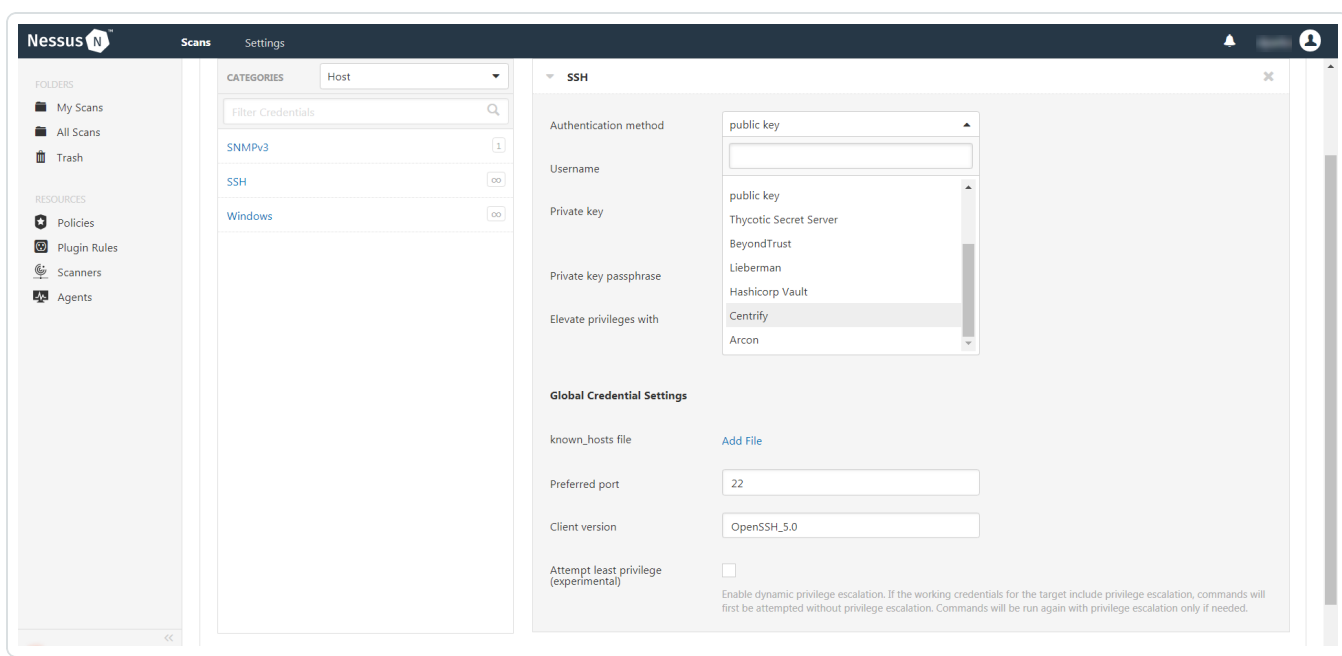

The **Authentication method** drop-down box options appear.

#### 11. Select **Centrify**.

The **Centrify** options appear.

12. Configure the SSH credentials.

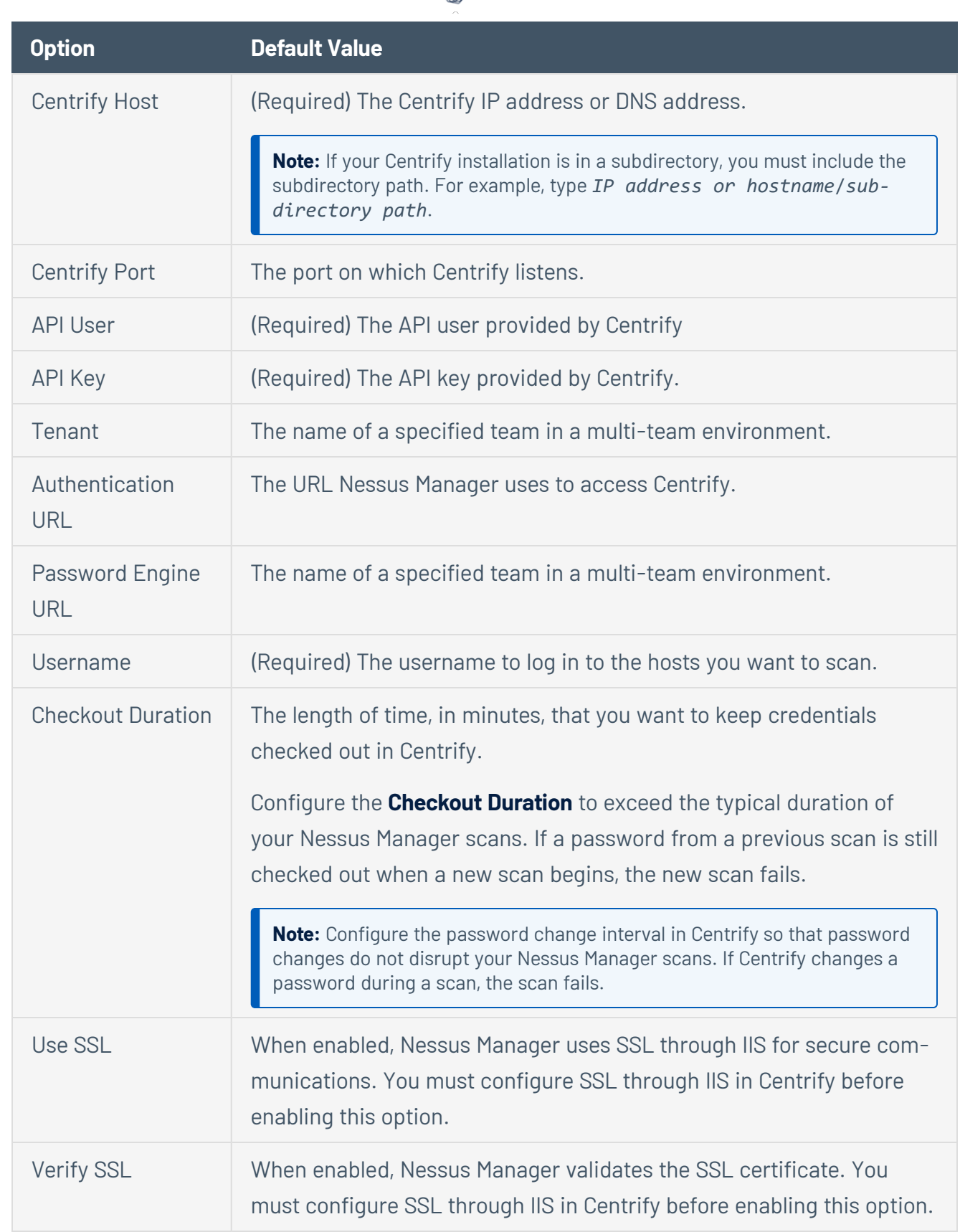

 $\circ$ .

What to do next:

To verify the integration is working:

- 1. On the **My Scans** page, click the **Launch** button to initiate an on-demand scan.
- 2. Once the scan completes, select the completed scan and look for **Plugin ID 97993** and the corresponding message - *It was possible to log into the remote host via SSH using 'password' authentication*. This result validates that authentication was successful.

### <span id="page-13-0"></span>**Tenable.io and Centrify Vault**

View the corresponding section to configure your Nessus application with Centrify.

Configure Tenable.io with Centrify [\(Windows\)](#page-14-0)

Configure [Tenable.io](#page-17-0) for Centrify (SSH)

# <span id="page-14-0"></span>**Configure Tenable.io with Centrify (Windows)**

In Tenable.io, you can integrate with Centrify using Windows credentials. Complete the following steps to configure Tenable.io with Centrify using Windows.

#### Requirements

- Tenable.io account
- Centrify account

**Required User Role:** Standard, Scan Manager, or Administrator

To integrate Tenable.io with Centrify using Windows credentials:

- 1. Log in to Tenable.io.
- 2. In the upper-left corner, click the  $\equiv$  button.

The left navigation plane appears.

3. In the left navigation plane, click **Settings**.

The **Settings** page appears.

4. Click the **Credentials** widget.

The **Credentials** page appears. The credentials table lists the managed credentials you have permission to view.

5. Click the  $\bigoplus$  button next to the **Credentials** title.

The credential form plane appears.

6. In the **Host** section, click **Windows**.

The selected credential options appear.

7. In the **Authentication Method** drop-down, select **Centrify**.

The **Centrify** options appear.

8. Configure the **Centrify** credentials.

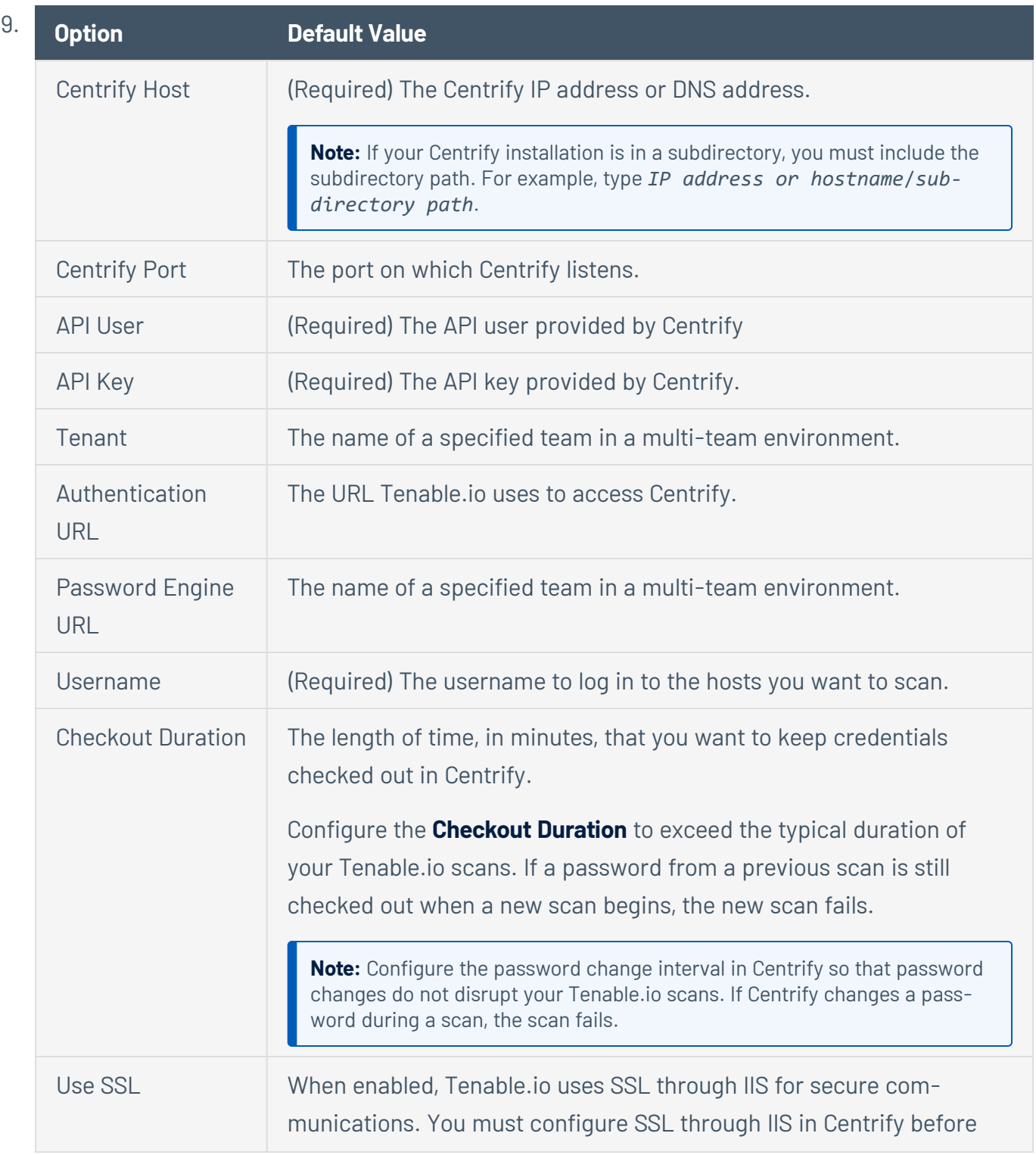

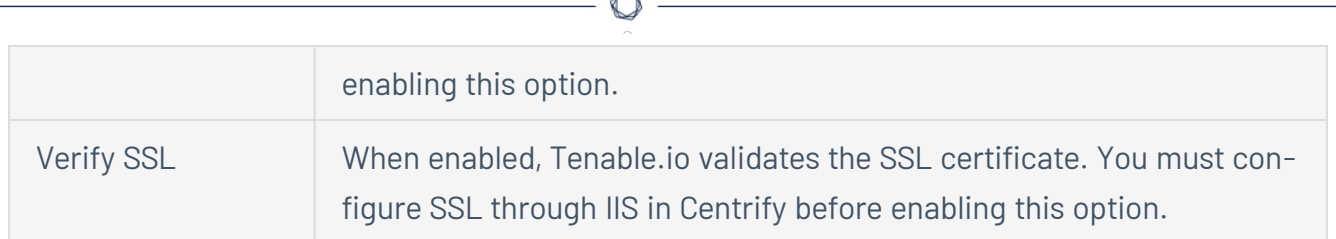

The credential saves and the **My Scans** page appears.

### What to do next:

Verify the integration is working.

- 1. On the **My Scans** page, click the **Launch** button to initiate an on-demand scan.
- 2. Once the scan completes, click the completed scan.

The scan details appear.

Look for a message similar to the following- *Microsoft Windows SMB Log In Possible: 10394*. This validates that authentication was successful.

# <span id="page-17-0"></span>**Configure Tenable.io for Centrify (SSH)**

In Tenable.io, you can integrate with Centrify using SSH credentials. Complete the following steps to configure Tenable.io with Centrify using SSH.

### Requirements

- Tenable.io account
- Centrify account

**Required User Role:** Standard, Scan Manager, or Administrator

### To configure Tenable.io for CentrifySSH:

- 1. Log in to Tenable.io.
- 2. In the upper-left corner, click the  $\equiv$  button.

The left navigation plane appears.

3. In the left navigation plane, click **Settings**.

The **Settings** page appears.

4. Click the **Credentials** widget.

The **Credentials** page appears. The credentials table lists the managed credentials you have permission to view.

 $5.$  Click the  $\bigoplus$  button next to the **Credentials** title.

The credential form plane appears.

6. In the **Host** section, click **SSH**.

The selected credential options appear.

7. In the **Authentication Method** drop-down, select **Centrify**.

The **Centrify** options appear.

8. Configure the **Centrify** credentials.

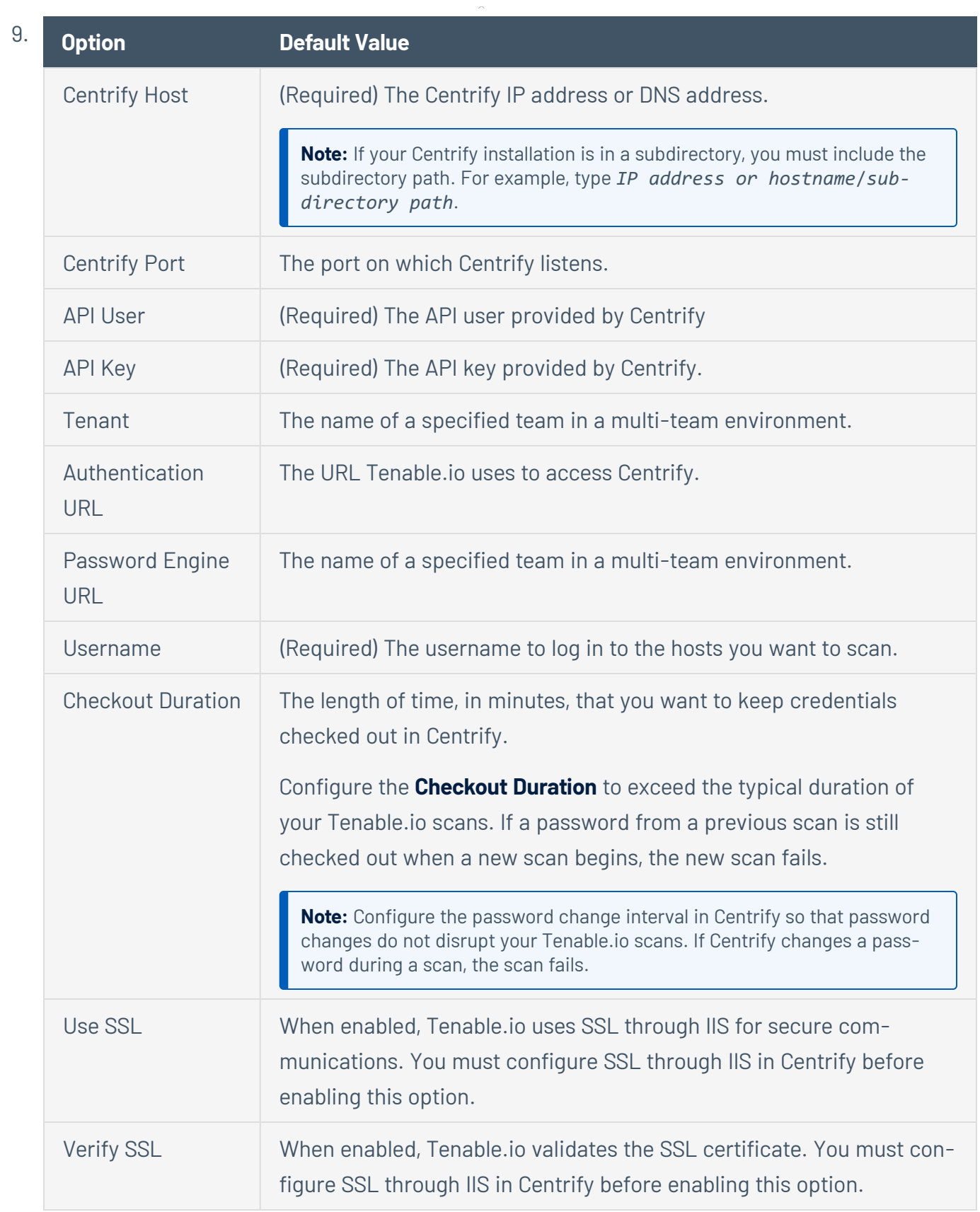

 $\circ$ 

What to do next:

To verify the integration is working:

- 1. On the **My Scans** page, click the **Launch** button to initiate an on-demand scan.
- 2. Once the scan has completed, select the completed scan and look for **Plugin ID 97993** and the corresponding message - *It was possible to log into the remote host via SSH using 'password' authentication*. This result validates that authentication was successful.